### **Connecting JAM Laptop to TV and Pro Presenter Set up**

- 1. Turn the Laptop on and Log in **Password: ekids**
- 2. Connect the HDMI Cable to the Laptop and the TV
- 3. Make sure the TV is on the right HDMI setting
- 4. Click on  $\bigotimes$  icon on the Laptop
- 5. Click on **screen mirroring**
- 6. Open **display preferences**
- 7. Make sure its on **separate display**
- 8. TV should present the Laptop background
- 9. **Open Pro Presenter** on the Laptop
- 10. Click on the **current week playlist**
- 11. At the top of the screen click on **Screens**
- 12. Then **configure screens…**
- 13. Make sure **Audience** and **Stage is on**
- 14. Click into output Display 1 says disconnected. Click on the drop down box.
- 15. Where it says systems click on the out what display the TV and Laptop is
- 16. This Screen should pop up on **BOTH** Tv and Laptop >>>>>>>>>>>>>>>>>>>>
- 17. The bottom image should appear when you click in the **output** drop down box
- 18. If TV is 'display 1' click on the 'display 1' option for the slides to appear on the TV.
- 19. Then click on **current week playlist** on the left of the screen
- 20. Press the **play** button to the screen you want and it should appear on the TV

# **Testing Sound**

- 1. Check **TV volume (**keep the main service in mind when adjusting the volume)
- 2. Check the **Laptop volume**  make sure the sound volume is all the way up
- 3. Click on  $\bigotimes$  icon on the Laptop
- 4. Then **Sound**
- 5. Where it says OUTPUT click on
- 6. Test the sound, it should play out of the TV

## **Nothing is responding or connecting**

- 1. Hover your curser to the top left corner of the screen
- 2. Click on the
- 3. Hit **Restart…** and **restart again**
- 4. The screen will go black and it will **turn itself back on on its own**
- 5. Then **repeat** the process above

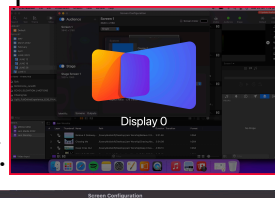

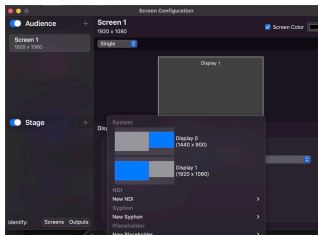

## **Turning it off**

- 1. Unplug the HDMI Cable and pack it away into the road case on the door side
- 2. Close all application
- 3. To close Pro Presenter
- 4. Hover your curser to the top of the screen and click **Pro Presenter**
- 5. Then click on **Quit Pro Presenter** and click **ok**
- 6. Hover your curser to the top left corner of the screen
- 7. Click on the
- 8. Hit **Shut Down…** and click **Shut down again**
- 9. Place the Laptop into the **black sleeve** and in the **Back to Bundoora Bag**

#### **Connecting KK iPad to TV set up**

- 1. Turn the iPad on **Password: 0000**
- 2. Connect the HDMI Cable to the iPad and the TV
- 3. Make sure the TV is on the right HDMI setting
- 4. When the iPad **is connected** to the TV this will appear
- 5. Go into **photos** and the latest video should be the story of the day
- 6. **Play** video to test sound make sure to unmute the video
- 7. Click on the **video** and the **top bar** should appear
- 8. Click this  $\setminus$  and it should turn into this  $\setminus$

## **Nothing is responding or connecting**

- 1. **Press and hold** the top button and **wait** for the shut down screen to show up
- 2. **Slide** the icon to power off
- 3. Wait 10 seconds…
- 4. **Press and hold** the top button till an apple shows up on the screening meaning its turning back on
- 5. **Restart** the process above

## **Turning it off**

- 1. Unplug the HDMI Cable and pack it away into the road case on the door side
- 2. Close all application
- 3. Lock the iPad using the **top button**
- 4. Place the Laptop into the **black sleeve** and in the **Back to Bundoora Bag**